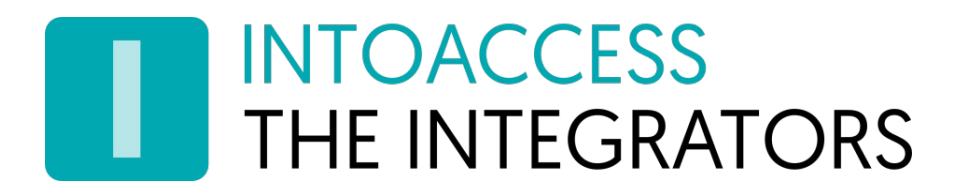

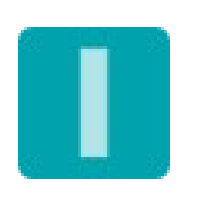

# Net2ParkingServer

Handleiding 1.4

Let op: de Net2ParkingServer is reeds vervangen door de [Parking R2](https://www.intoaccess.com/?page_id=910) applicatie!

> INTOACCESS B.V. THE INTEGRATORS A.Hofmanweg 5A · 2031 BH · Haarlem · The Netherlands info@intoaccess.com · www.intoaccess.com · +31(0)23 7505 138

# **INTOACCESS** THE INTEGRATORS

#### Index

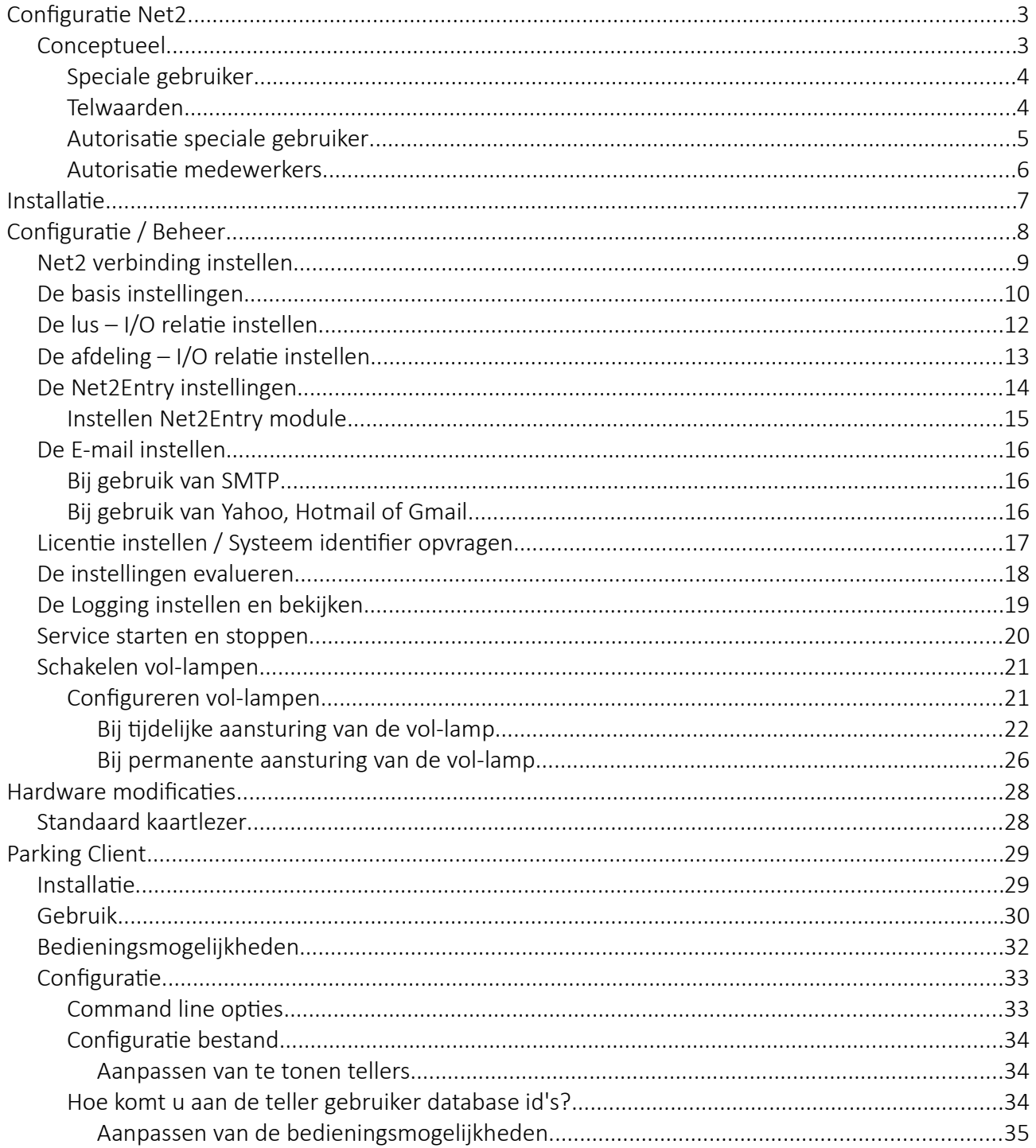

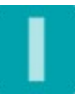

# **INTOACCESS** THE INTEGRATORS

# <span id="page-2-1"></span>Configuratie Net2

### <span id="page-2-0"></span>Conceptueel

Deze applicatie biedt de mogelijkheid om toegang tot een, of meer, gebied(en) te beperken op basis van het aantal aan een 'afdeling' toegewezen plaatsen. Bij binnenkomst wordt de teller verhoogd totdat de opgegeven limietwaarde wordt bereikt, waarna verdere toegang wordt ontzegd.

Bij het verlaten van het gebied wordt de teller weer verlaagd, waarna er weer toegang kan worden verkregen.

De programma logica wordt verzorgd door een Windows Service welke (bij voorkeur) op de Paxton server zelf draait. De controllers die de toegang regelen tot een gebied waarvoor geteld wordt, werken in deze situatie niet langer autonoom maar geven toegangsaanvragen door aan deze service. Het is dus noodzakelijk dat de verbinding tussen controllers en Paxton server continu aanwezig is.

Vanuit het standpunt van de applicatie gezien, vertegenwoordigt iedere Net2 afdeling een apart bedrijf. In het onderstaande voorbeeld delen de bedrijven: 'Apple', 'Microsoft', 'IBM' en 'Google' een gemeenschappelijk parkeerterrein.

(Zie afbeelding 1)

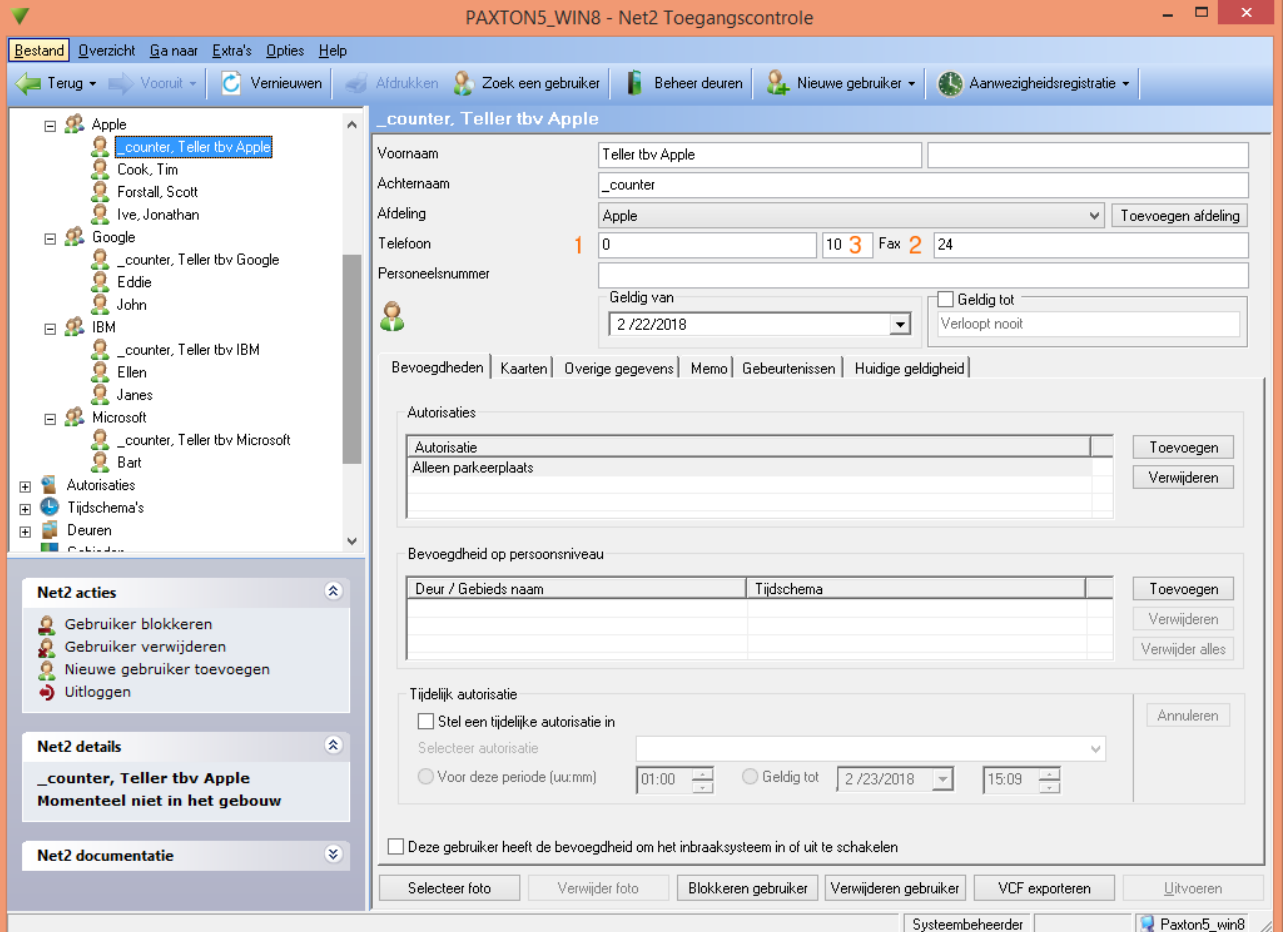

Afbeelding 1

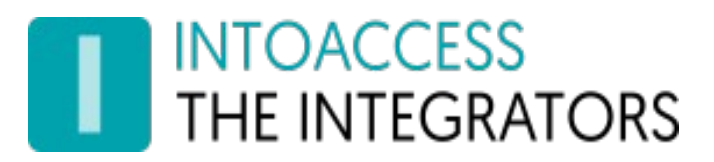

#### <span id="page-3-1"></span>Speciale gebruiker

De applicatie bepaalt aan de hand van de tel-waarden, die per afdeling/bedrijf zijn opgeslagen bij een 'speciale' medewerker, of medewerkers toegang hebben tot het parkeerterrein. Per bedrijf moet er daarom een dergelijke 'speciale' medewerker aangemaakt worden.

Deze speciale gebruikers moeten de vaste achternaam '\_counter' krijgen. De voornaam van deze '\_counter' gebruiker' is vrij te kiezen. Het verdient echter aanbeveling om hier een duidelijke, beschrijvende, naam op te geven. Bv. 'Teller t.b.v. parkeren firma XX' , o.i.d.

Afdelingen zonder een dergelijke '\_counter' gebruiker worden door de applicatie genegeerd. Medewerkers van dergelijke afdelingen zullen normaal gesproken ook nooit toegang tot het parkeerterrein krijgen.

#### <span id="page-3-0"></span>Telwaarden

Van deze ' counter' gebruiker wordt het veld 'Telefoon' (1) gebruikt voor de opslag van het aantal reeds bezette parkeerplaatsen. Het veld 'Fax' (2) wordt gebruikt voor de opslag van het totaal aantal toegestane plaatsen. Deze waarden kunnen te allen tijde handmatig gewijzigd worden, dus ook als de applicatie in bedrijf is.

Indien er gebruik gemaakt wordt van Net2Entry modules, dan moet in het 'extensie' veld (3) de Monitor ID worden ingegeven waarmee de betreffende afdeling kan worden opgeroepen.

(Zie afbeelding 2)

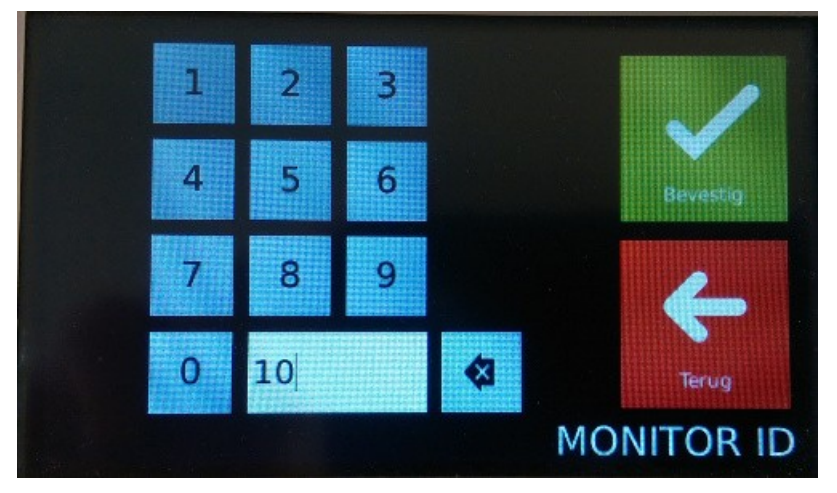

Afbeelding 2

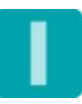

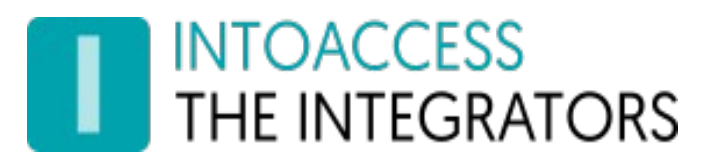

#### <span id="page-4-0"></span>Autorisatie speciale gebruiker

De ' counter' gebruiker moet een een autorisatie toegewezen krijgen die alleen toegang geeft tot het parkeerterrein.

(Zie afbeelding 3.)

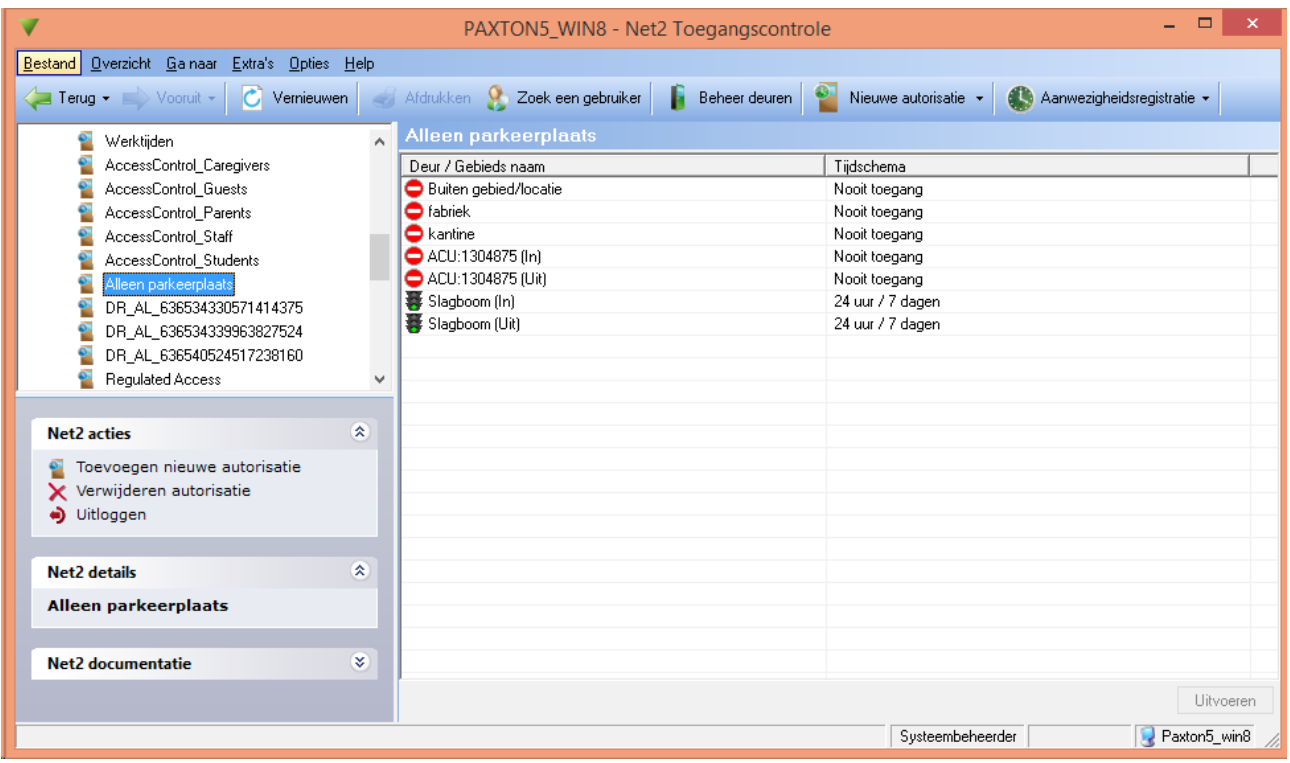

Afbeelding 3

De applicatie gebruikt deze autorisatie om te bepalen welke controllers toegang geven tot het parkeerterrein. Tevens kan met deze autorisatie de toegang tot het parkeerterrein beperkt worden tot bepaalde delen van de dag. Als in bovenstaand voorbeeld het standaard tijdschema 'Werktijden' aan de slagbomen zou zijn toegekend, dan wordt de toegang buiten deze werktijden altijd geweigerd.

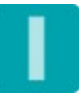

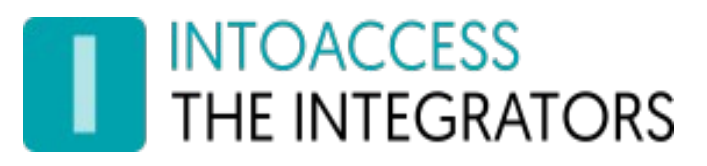

#### <span id="page-5-0"></span>Autorisatie medewerkers

In principe mag **geen enkele** medewerker een autorisatie hebben die toegang geeft tot het parkeerterrein. Dit betekent dat vooraf alle eventueel reeds bestaande autorisaties moeten worden gecontroleerd en mogelijk aangepast. Dit moet handmatig gebeuren binnen de Net2 client applicatie (\*).

(Zie afbeelding 4)

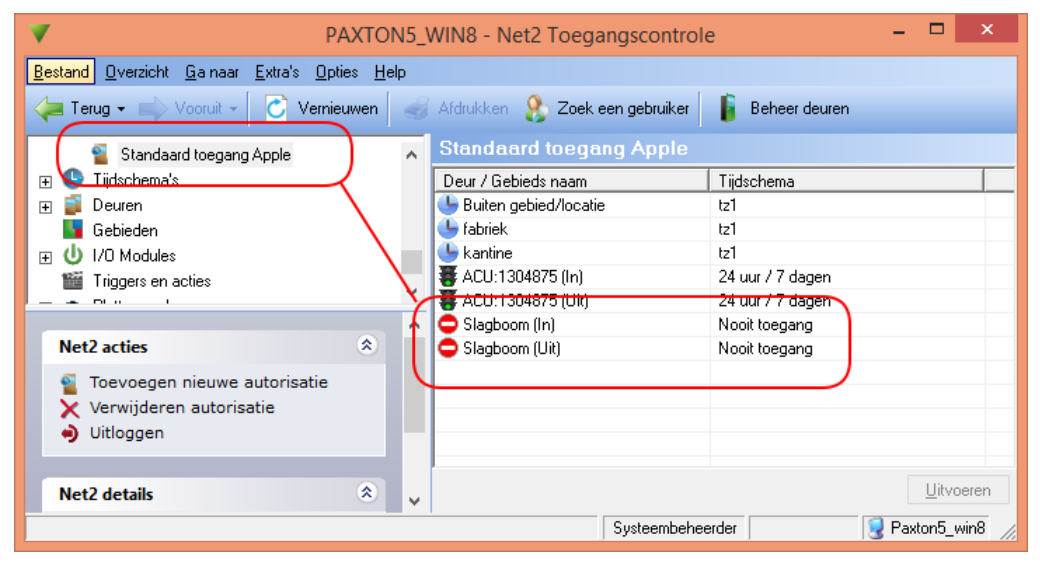

#### Afbeelding 4

(\*)Medewerkers mogen daarbij nooit verbonden worden met de standaard autorisatie "Geen toegang". Medewerkers verbonden met deze autorisatie zullen altijd geweigerd zal worden! Genereer eventueel een nieuwe autorisatie op basis van de template: "Genereer een nieuwe autorisatie zonder bevoegdheden", en koppel deze autorisatie dan aan alle personen die alleen toegang tot de parkeerplaats mogen hebben. De naam van deze autorisatie is verder niet van belang.

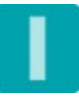

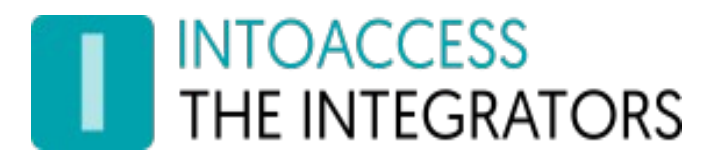

# <span id="page-6-0"></span>Installatie

De Net2ParkingServer applicatie wordt geïnstalleerd met behulp van een enkel Windows Installatie bestand (\*.msi) De gehele installatie bestaat uit een 'manager' applicatie, welke speciaal bedoeld is voor het configureren van de eigenlijke parkeer service zelf.

(Zie afbeelding 5.)

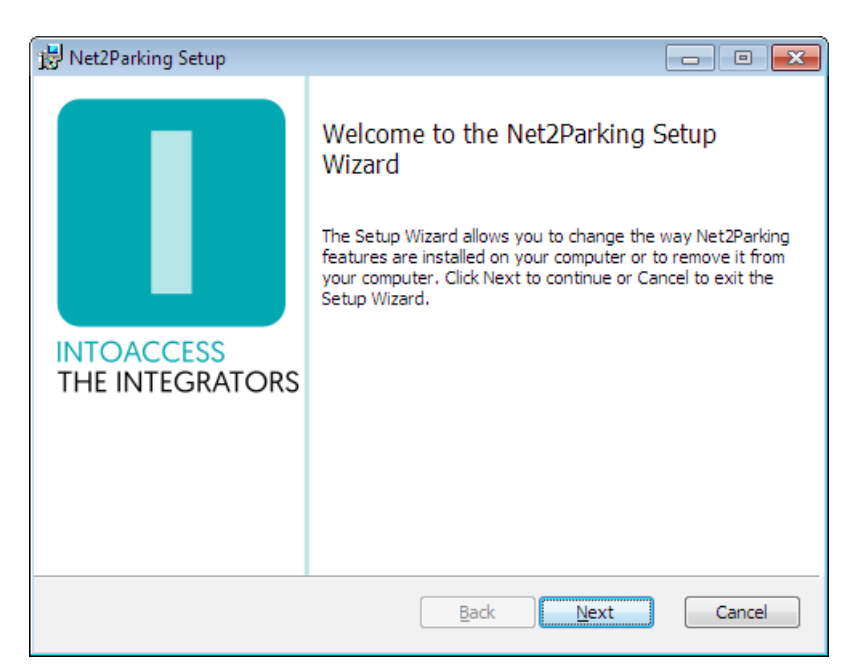

Afbeelding 5

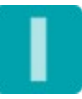

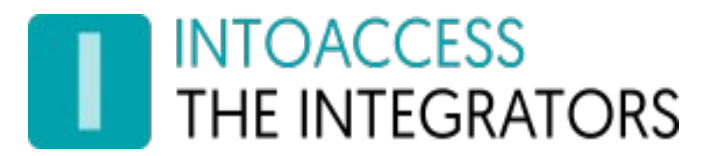

# <span id="page-7-0"></span>Configuratie / Beheer

Het configureren van de Net2ParkingServer applicatie dient te gebeuren met behulp van de bijgeleverde 'Manager applicatie' ( Net2ParkingService Manager). Deze applicatie zal bij het opstarten gedurende een aantal seconden een melding geven en zich daarna in het systeemvak in de rechter onderhoek van de taakbalk vestigen.

(Zie afbeelding 6.)

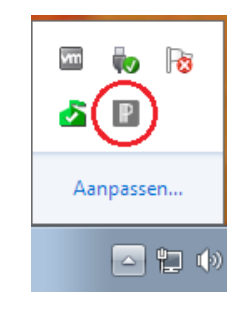

Afbeelding 6

Een klik met de rechtermuisknop op dit icoontje opent het hoofdmenu. (Zie afbeelding 7.)

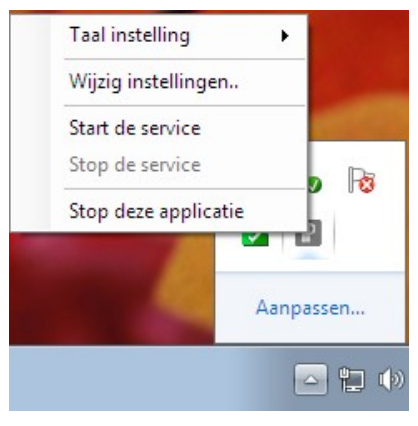

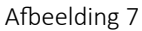

Het kan zijn dat de applicatie in eerste instantie een Engelstalig menu laat zien, dit kan worden aangepast door 'Nederlands' te kiezen bij de menu optie: 'Language settings'.

Zolang de applicatie nog niet geconfigureerd is, zijn de menu opties voor het Starten- en Stoppenvan de service niet actief.

Kies nu als eerste de menu optie: "Wijzig de instellingen eerst.."

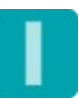

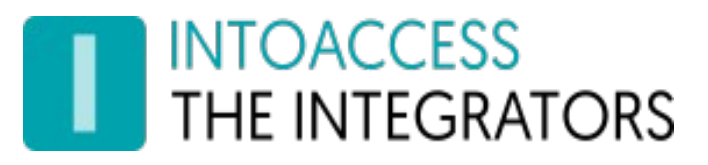

# <span id="page-8-0"></span>Net2 verbinding instellen

De applicatie opent als eerste met het scherm waarmee de verbinding met de Net2 server kan worden geconfigureerd.

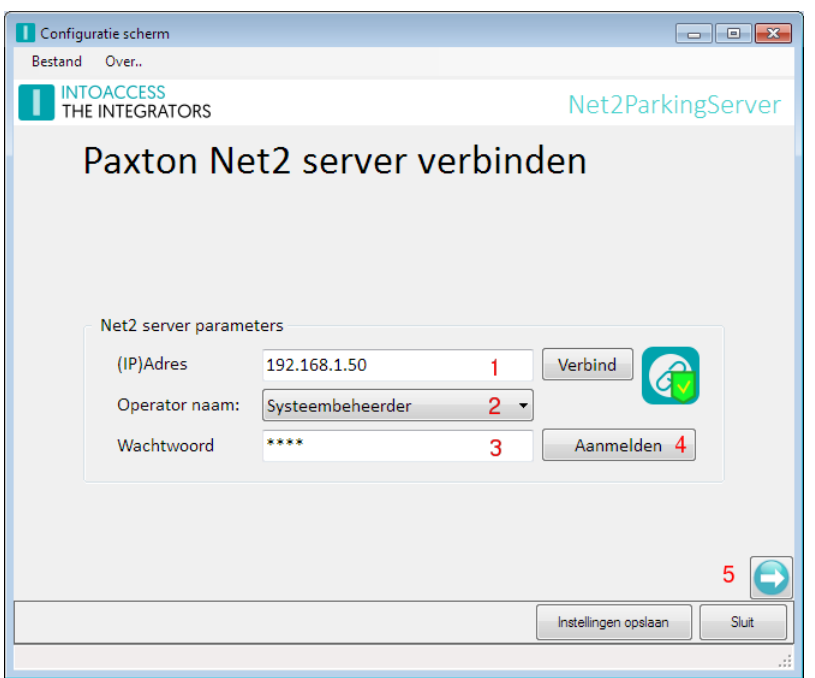

(Zie afbeelding 8.)

Afbeelding 8

• Als eerste moet het (IP) adres ingevuld worden van de PC waarop de Paxton Net2 server is geïnstalleerd. Dit mag het IP adres zijn of de netwerk naam van de betreffende machine. Indien deze applicatie op dezelfde machine is geïnstalleerd, volstaat de tekst "localhost" als adres. (1).

Klik, na het opgeven van het adres, op 'verbind'. Hierna zal de applicatie als eerste proberen om een verbinden met de Net2 server op te bouwen, en, als dat gelukt is, een lijst met 'Net2 Systeem beheerders' ophalen. Deze worden daarna in de middelste 'drop-down' lijst getoond. (2)

• Kies hier de gewenste beheerder en voer daarna zijn/haar wachtwoord in. Het standaard wachtwoord voor de systeembeheerder, 'net2', staat standaard ingevuld. (3).

De gekozen Operator moet Systeembeheerder rechten hebben. De applicatie zal hier ook op testen.

• Klik daarna op de knop 'aanmelden' (4). Als de verbinding opgezet kan worden, wordt hier een melding over gegeven en wordt de 'pijltjes-knop' rechtsonder actief. (5)

Er wordt een zo adequaat mogelijke foutmelding gegeven indien er in dit proces iets fout gaat.

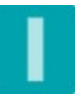

# **INTOACCESS** THE INTEGRATORS

# <span id="page-9-0"></span>De basis instellingen

Op deze pagina kunnen een aantal basis configuratie parameters worden opgegeven. (Zie afbeelding 9.)

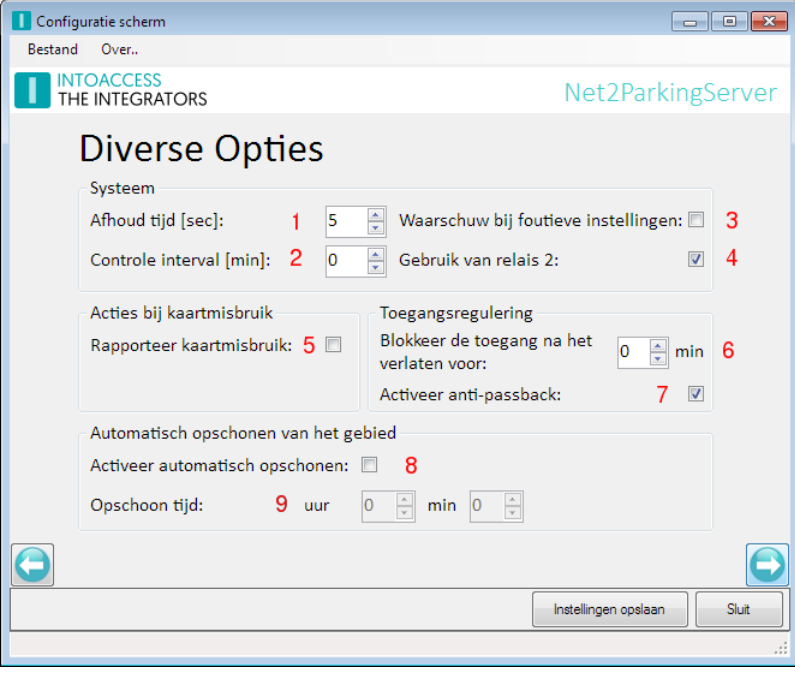

Afbeelding 9.

Onder het kopje 'Systeem' kan:

- De tijd, waarbinnen het systeem een  $2<sup>e</sup>$  aanvraag van dezelfde kaart zal negeren ingesteld worden. (1)
- De interval tijd waarna het systeem controleert of er configuratie fouten (\*1) zijn ontstaan. Mocht de applicatie inderdaad één of meer van dergelijke fouten detecteren dan zal de applicatie daar een e-mail bericht over sturen. (2) Zie ook sectie 'Mail instellingen. Een waarde van '0' minuten betekent dat er geen tussentijdse controle uitgevoerd zal worden. Afhankelijk van de instelling bij (3) controleert de applicatie de configuratie normaal gesproken alleen bij het opstarten.

(\*1) De belangrijkste controle betreft het aantal mensen dat, buiten de controle van de applicatie om, toegang tot het parkeerterrein heeft.

• Bij (4) kan worden aangegeven of relais 2 gedurende een aantal seconden moet worden bekrachtigd als iemand de toegang wordt geweigerd. Met behulp van een hierop aangesloten signaalgever (bv. een rode lamp) kan dan een terugkoppeling worden gegeven. (zie ook [Hardware](#page-27-1)  [modificaties\)](#page-27-1)

Onder het kopje 'Acties bij kaartmisbruik' kan:

• Worden opgegeven dat vermeend kaartmisbruik gerapporteerd moet worden. (5) Misbruik is o.a. het meerdere keren aanbieden van de zelfde kaart bij de uitrijslagboom. Door een kaart meerdere keren bij de uitrit aan te bieden kunnen er (ogenschijnlijk) vrije parkeer plaatsen worden gecreëerd. De applicatie kan een mail naar de beheerder sturen als dit gedetecteerd wordt.

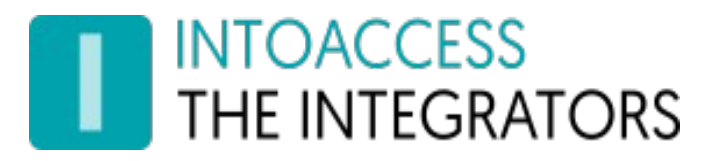

Onder het kopje 'Toegangsregulering' kan:

- Worden opgegeven of een medewerker een 'x' tijd geen toegang meer heeft tot het parkeerterrein na het uitrijden. (6)
- Of dat er een strikt 'anti passback' beleid gevoerd moet worden. In dit geval wordt een kaartaanvraag geweigerd indien de eigenaar van de kaart administratief al als 'binnen' is gemarkeerd. (7)

Onder het kopje 'Automatisch opschonen van het gebied' kan worden opgegeven of, en zo ja hoe laat, alle telwaarden weer gereset moeten worden.

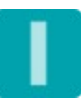

# <span id="page-11-0"></span>De lus – I/O relatie instellen

Op deze pagina kunnen eventuele voertuig detectielussen in het wegdek gekoppeld worden aan een Paxton I/O controller ingang. Tevens kan worden opgegeven aan welke toegangslocatie dit I/O punt gekoppeld moet worden. (Zie afbeelding 10.)

De aanwezigheid van lussen in het wegdek is optioneel. Indien er geen lussen aanwezig zijn kan als I/O board "\*\* Not connected \*\*" worden gekozen. De inzet van lussen is echter wel te adviseren; het verhoogt de betrouwbaarheid van de tellingen aanmerkelijk.

Mochten er wel lussen in het wegdek aanwezig zijn maar het niet mogelijk/gewenst is om deze te koppelen via een Paxton I/O controller, neemt u dan contact op met IntoAccess. Het zal in de meeste gevallen mogelijk zijn om de applicatie zodanig aan te passen dat een lusbezetting ook op een andere manier uitgelezen kan worden. (= maatapplicatie)

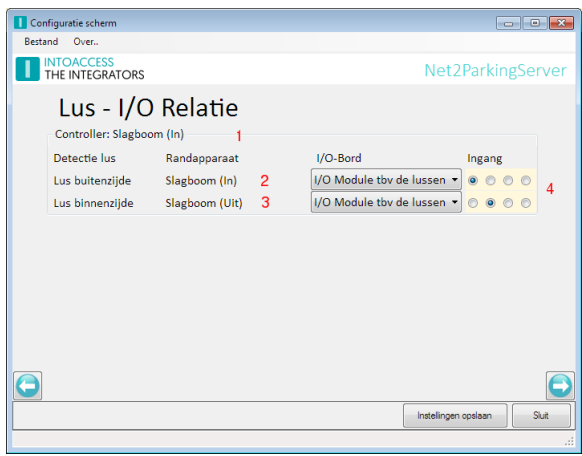

Afbeelding 10

Per gevonden toegangslocatie (1) wordt de mogelijkheid geboden om zowel een lus aan de buitenals aan de binnen- zijde te configureren. In dit voorbeeld is er slechts één toegangslocatie (Slagboom -in en -uit) geconfigureerd.

Indien er geen Paxton I/O boards aanwezig zijn wordt de onderstaande pagina getoond. (Zie afbeelding 11.)

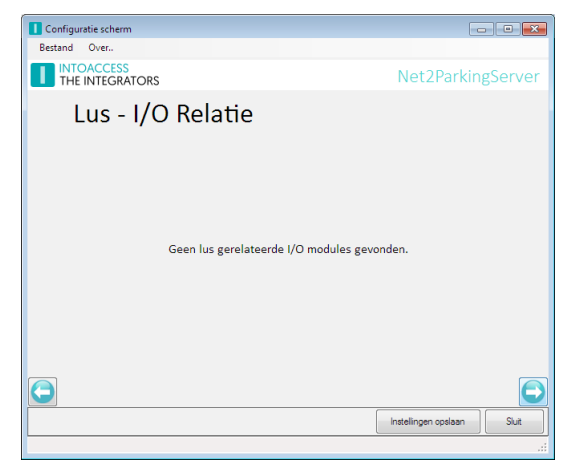

Afbeelding 11

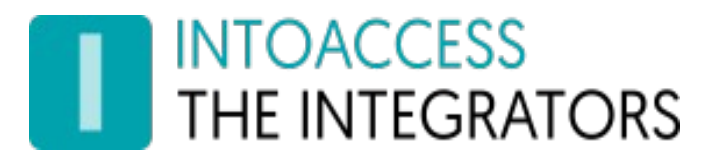

# <span id="page-12-0"></span>De afdeling – I/O relatie instellen

Deze pagina biedt de mogelijkheid om toegang te bieden via een 'extern contact'. Dit zouden bijvoorbeeld de contacten van een intercom installatie van een andere partij kunnen zijn. Per afdeling (bedrijf) kan hier worden gedefinieerd welke I/O ingang gekoppeld moet worden aan welk bedrijf.

#### (Zie afbeelding 12.)

In het onderstaande voorbeeld zal een puls op I/O board 'BD63AAE' de slagboom (in) openen en de telwaarde voor bedrijf 'Company B' met 1 verhogen.

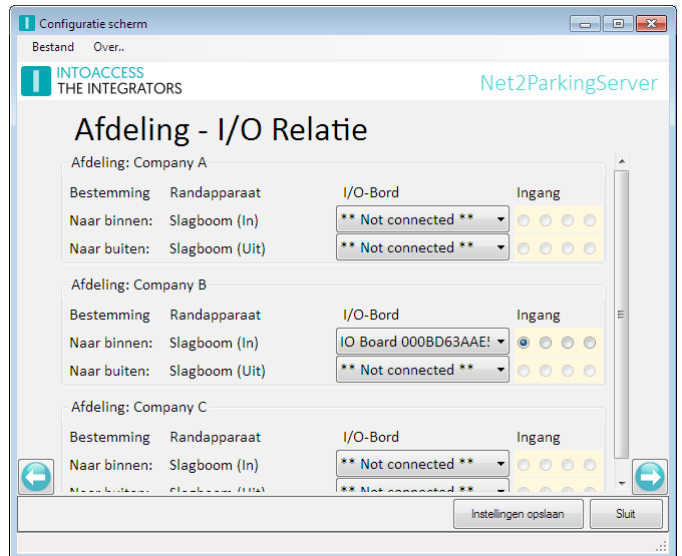

Afbeelding 12

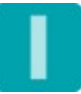

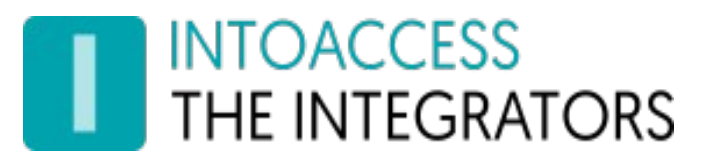

# <span id="page-13-0"></span>De Net2Entry instellingen

De Net2Entry modules kunnen zodanig worden ingesteld dat er ook met deze modules zowel m.b.v. kaarten/tags, als via de intercom, toegang kan kan worden gegeven.

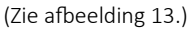

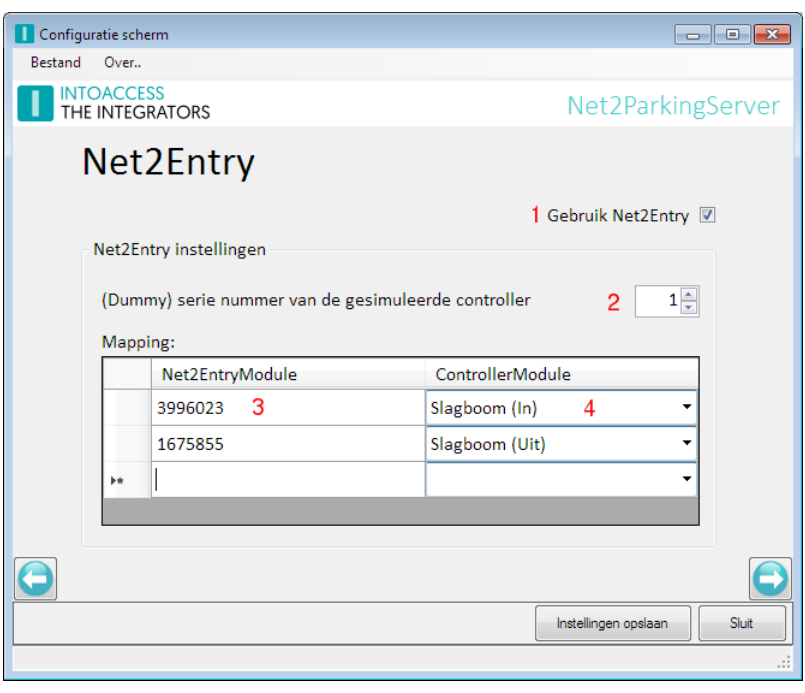

Afbeelding 13.

- Selecteer als eerste het vinkje bij (1) als er gebruik moet worden gemaakt van Net2Entry modules.
- Het (dummy) serie nummer '1' welke ingesteld kan worden bij (2) zal praktisch altijd voldoen. Wijzig deze waarde alleen in overleg met een medewerker van IntoAccess.
- Bij (3) moet het serienummer van de Net2Entry module worden opgegeven. Deze nummers zijn helaas niet bekend binnen Paxton zelf en moet daarom handmatig worden ingegeven. Het betreffende nummer kan achterop de module worden gevonden.

(Zie afbeelding 14.)

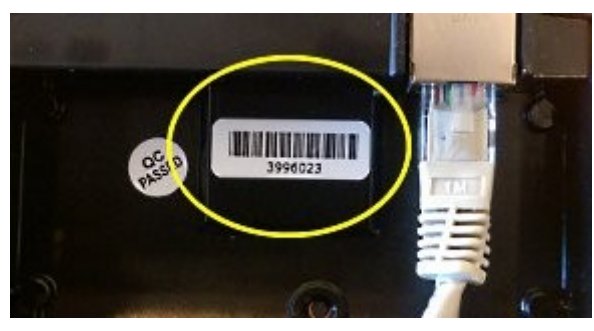

Afbeelding 14.

• Bij (4) kan de locatie worden geselecteerd waar de applicatie toegang zal geven.

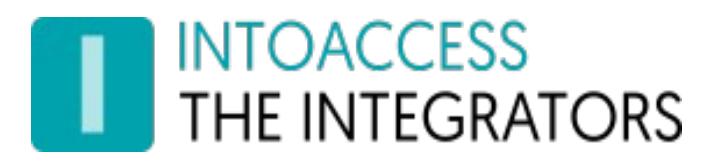

#### <span id="page-14-0"></span>Instellen Net2Entry module

Op de Net2Entry module zelf moet nu, bij de 'Installateurs instellingen', worden opgegeven met welke controller deze verbonden moet worden. Normaal gesproken moet hier het serienummer van de te verbinden Paxton ACU worden opgegeven. In dit geval moet hier echter het '(Dummy) serienummer van de gesimuleerde controller' zoals hierboven geconfigureerd, worden ingegeven. (Zie afbeelding 15.)

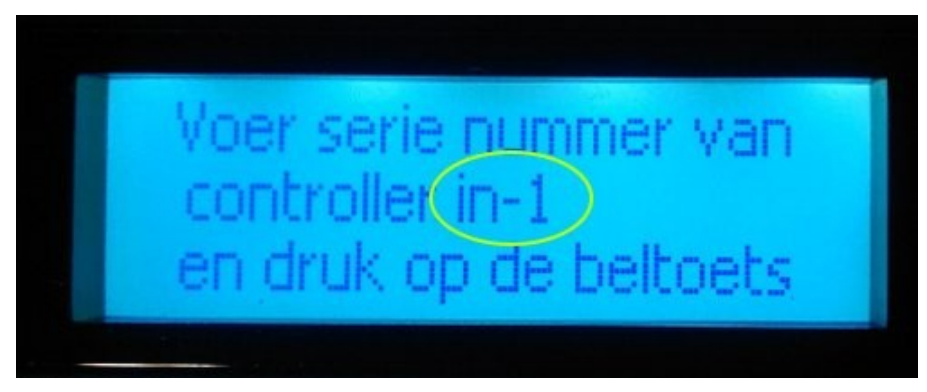

#### Afbeelding 15.

Voordat dit nummer kan worden ingegeven moeten de huidige configuratiegegevens eerst worden opgeslagen! Druk daarvoor op de knop' 'Instellingen opslaan' van de Manager applicatie. Deze actie is noodzakelijk omdat de Net2Entry module anders de applicatie/controller niet zal kunnen vinden.

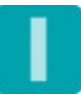

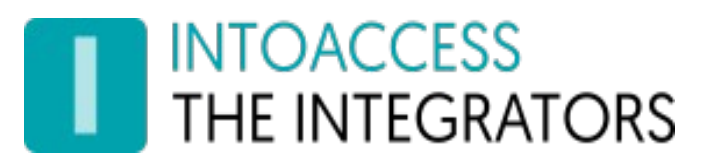

# <span id="page-15-2"></span>De E-mail instellen

Deze pagina (Zie afbeelding 16.) biedt de mogelijkheid om de applicatie zodanig te configureren dat eventuele problemen gemeld kunnen worden via e-mail. Dit is van belang omdat de applicatie als een 'Windows Service' draait, en dus niet over de mogelijkheid beschikt om een melding op het scherm te tonen.

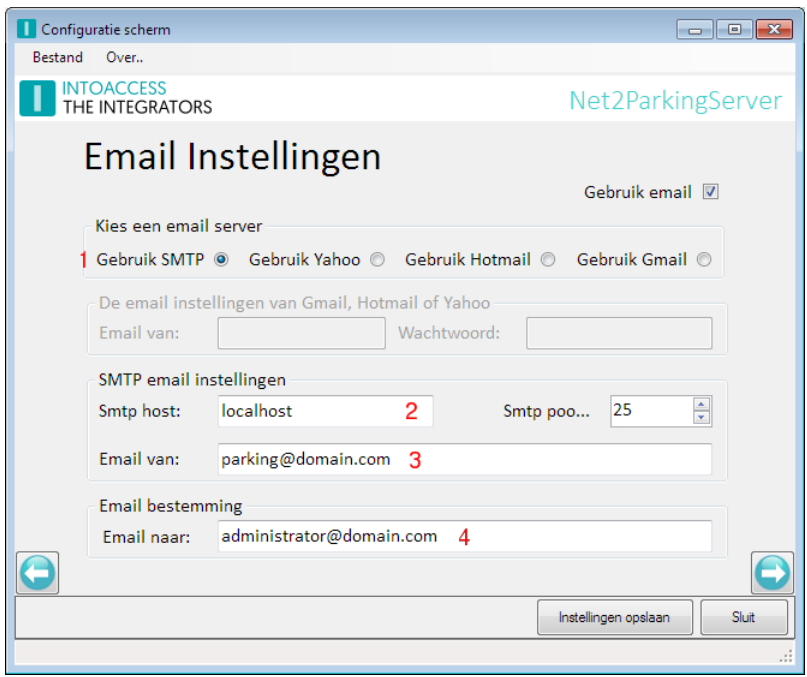

Afbeelding 16

De applicatie kan gebruik maken van een SMTP server (1), of van een Webmail account voor het versturen van email berichten. Indien gebruik gemaakt moet worden van een Webmail account verdient het de voorkeur om een apart account aan te maken. Voor dit account moeten de beveiligingsregels op minimaal worden ingesteld.

#### <span id="page-15-1"></span>Bij gebruik van SMTP

- Stel bij (2) het IP adres in van de SMTP server;
- Bij (3) het email adres dat gebruikt zal worden als afzender van de mail;
- Stel bij (4) in welke perso(o)n(en) allemaal op de hoogte gehouden moeten worden. Er kunnen meerdere email adressen worden opgegeven, gescheiden door een 'punt-komma'.

#### <span id="page-15-0"></span>Bij gebruik van Yahoo, Hotmail of Gmail

Deze webmail diensten kunnen aanvullende voorwaarden stellen aan het geautomatiseerd gebruik. Lees daarvoor de gebruiksvoorschriften.

Bij het gebruik van een Gmail is het aan te bevelen om een apart account aan te maken en de beveiligingseisen voor dit account aan te passen aan het gebruik.

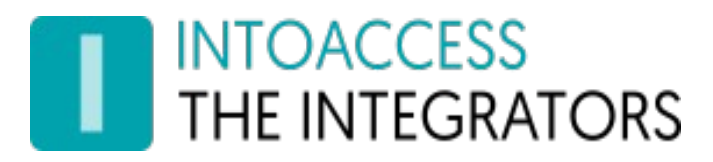

# <span id="page-16-0"></span>Licentie instellen / Systeem identifier opvragen

Deze pagina biedt de mogelijkheid om de licentiesleutel in te geven. (Zie afbeelding 17.)

Indien u deze applicatie wenst te bestellen, zal gevraagd worden naar de code zoals die getoond wordt onder het kopje 'Systeem Identifier'.

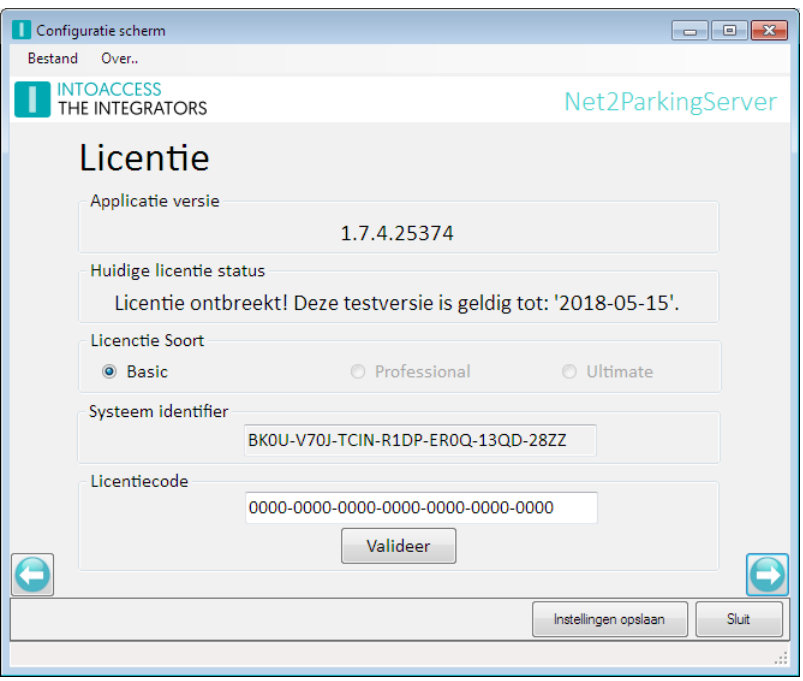

Afbeelding 17.

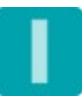

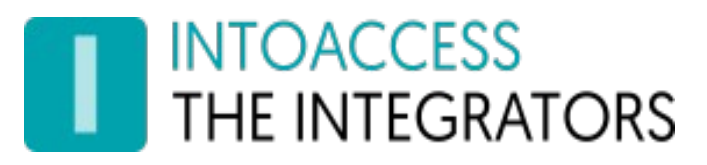

### <span id="page-17-0"></span>De instellingen evalueren

Deze applicatie biedt de mogelijkheid om alle instellingen, zoals die tot dusver zijn ingesteld te evalueren. De controle die hier gedaan wordt gaat er vanuit dat noodzakelijke aanpassingen in Net2 ook zijn afgerond. Zie ook het hoofdstuk: "Configuratie Net2".

De applicatie controleert de volgende zaken:

(Zie afbeelding 18.)

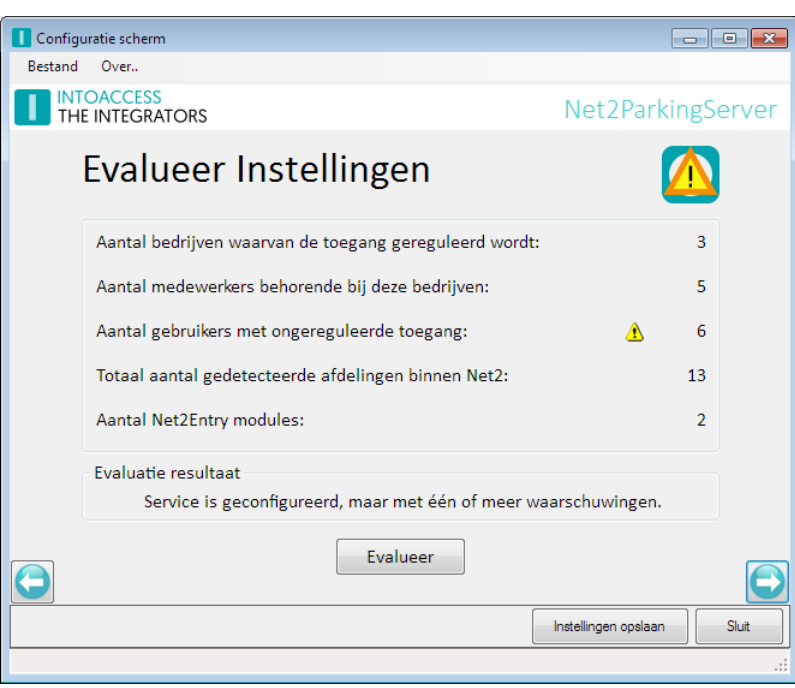

Afbeelding 18.

- Het aantal bedrijven waarvoor een '\_counter' gebruiker is gevonden. Als er géén bedrijven gevonden worden zal de service niet gestart kunnen worden.
- Het totaal aantal medewerkers dat toegang tot het parkeerterrein heeft.
- Het aantal medewerkers dat, buiten de applicatie om, toegang tot het parkeerterrein heeft. Een aantal > 0 duidt erop dat er medewerkers zijn die via hun autorisatie toegang hebben tot het parkeerterrein. Een muisklik op het gele driehoekje toont een overzicht van de bewuste medewerkers.
- Het totaal aantal gevonden afdelingen. c.q. bedrijven.
- Het aantal geconfigureerde Net2Entry modules. Er wordt gecontroleerd of deze modules benaderd kunnen worden via het netwerk.

Zolang er serieuze problemen zijn gedetecteerd, zal de applicatie weigeren om de service te starten en kan niet naar de volgende pagina worden gegaan.

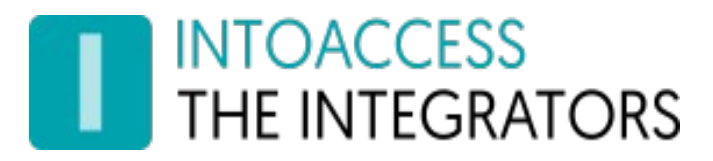

# <span id="page-18-0"></span>De Logging instellen en bekijken

Deze pagina (afbeelding 19) biedt de mogelijkheid om de laatste (max. 500) regels uit het logbestand te bekijken. De applicatie logt zeer gedetailleerd welke stappen worden doorlopen. U heeft de optie om tekst te filteren en te markeren. Bij het filteren worden enkel de regels getoond die de tekst uit het filter bevatten. Bij het markeren worden de overeenkomsten uit de logs geel gemarkeerd. Klik op de knop om te filteren/markeren, of zet het vinkje om het filter of de markering in/uit te schakelen. Ook kunt u de logs automatisch laten bijwerken, wat handig kan zijn als de service draait. Elke vijf seconden worden eventuele nieuwe logs toegevoegd aan het overzicht.

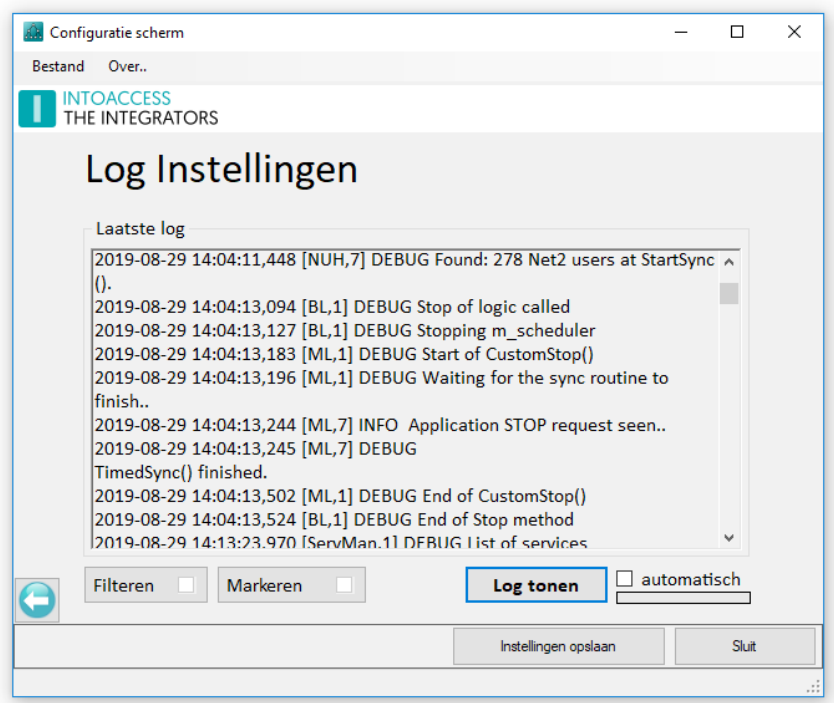

Afbeelding 19

Zeker als er zich een 'probleem' voordoet kan het logbestand zeer belangrijke informatie bevatten (ook voor u als eindgebruiker).

Regels in dit logbestand hebben allemaal het zelfde formaat:

• Datum tijd [naam, id] DEBUG | INFO | WARN | ERROR logbericht.

Let met name op WARN en/of ERROR berichten. Deze geven meestal een duidelijke indicatie over wat er precies fout gaat.

Het logbestand zelf bevindt zich in de folder: c:\IntoAccess\Logging\Net2ParkingServer\.

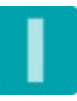

#### <span id="page-19-0"></span>Service starten en stoppen

Deze laatste pagina (Zie afbeeldingen 20/21) biedt de mogelijkheid om de eigenlijke service te starten en te stoppen.

Zowel via het icoontje als via de tekst wordt de actuele toestand van de service weergegeven. Het verdient aanbeveling om de parking service altijd via deze applicatie te starten en te stoppen. Deze manager applicatie zal een 'gekleurd' icoontje in de rechteronderhoek tonen als de service actief is (Zie afbeelding 22) en een 'grijs' icoontje indien de service gestopt is. (Zie afbeelding 6)

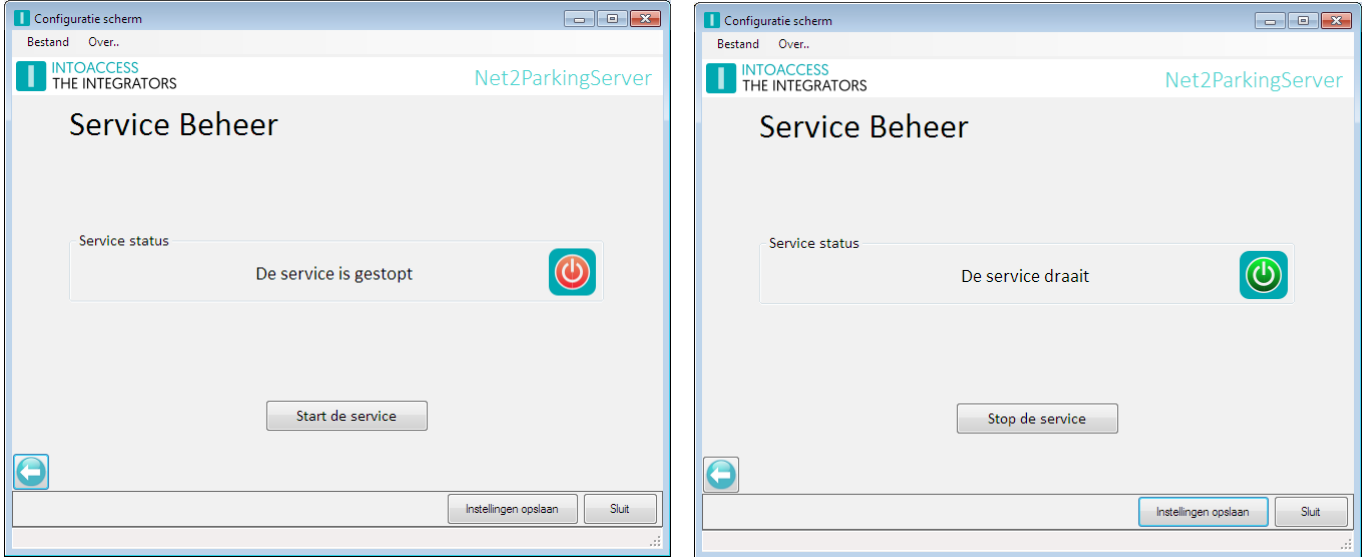

Afbeelding 20 & 21

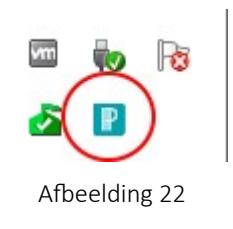

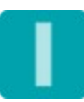

# **INTOACCESS THE INTEGRATORS**

# <span id="page-20-1"></span>Schakelen vol-lampen

De Net2ParkingServer biedt ook de mogelijkheid om op basis van tel-waarden één of meer externe apparaten te schakelen. Een voor de hand liggend voorbeeld is het schakelen van een vol-lamp bij de ingang van het parkeerterrein.

Deze functionaliteit vereist, afhankelijk van het aantal aan te sturen lampen, de aanwezigheid van één of meer Paxton Net2 I/O module(s). Per I/O module kunnen maximaal 4 lampen worden geschakeld.

Een vol-lamp kan op meerdere manieren aangestuurd worden. Op de eenvoudigste manier wordt de lamp een 'x' aantal seconden aangestuurd zodra iemand toegang vraagt tot een gebied waar geen plaatsen meer beschikbaar voor zijn.

Een andere optie is die waarbij de vol-lamp blijft branden totdat er weer een parkeerplaats beschikbaar komt. De Net2ParkingServer is zodanig ontworpen dat de vol-lampen ook reageert op de aantallen die administratief worden ingegeven voor het betreffende gebied. (Bijvoorbeeld door de waarde 'Telefoon' van de betreffende '\_counter' gebruiker te wijzigen. In dit laatste geval kan er wel een kleine vertraging optreden van maximaal 10 seconden, voordat de lamp reageert.

#### <span id="page-20-0"></span>Configureren vol-lampen

Het configureren gebeurt d.m.v. de optie 'Triggers en Acties' in de Net2 toegangscontrole applicatie. Voor ieder bedrijf moet een afzonderlijke 'Trigger en Actie' worden gedefinieerd.

Hieronder worden de stappen getoond die gevolgd moeten worden voor het aanmaken van een 'Trigger en Actie' welke een vol-lamp gedurende een 'x' tijd aanstuurt bij een volmelding.

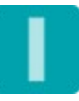

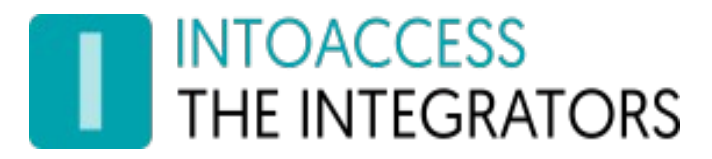

<span id="page-21-0"></span>Bij tijdelijke aansturing van de vol-lamp

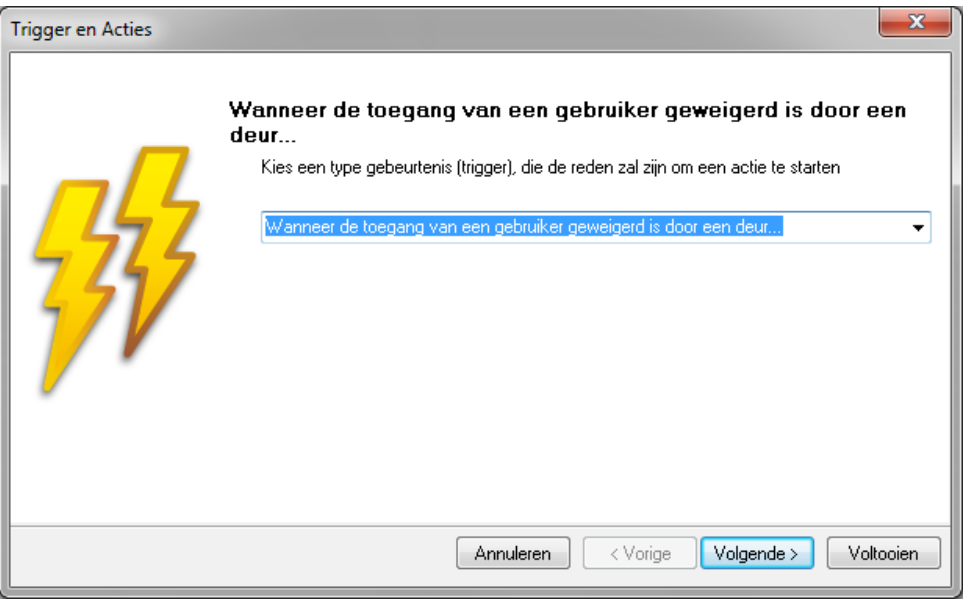

Afbeelding 23

Als eerste moet er een trigger worden aangemaakt die geactiveerd wordt "wanneer de toegang van een gebruiker geweigerd is door een deur..."

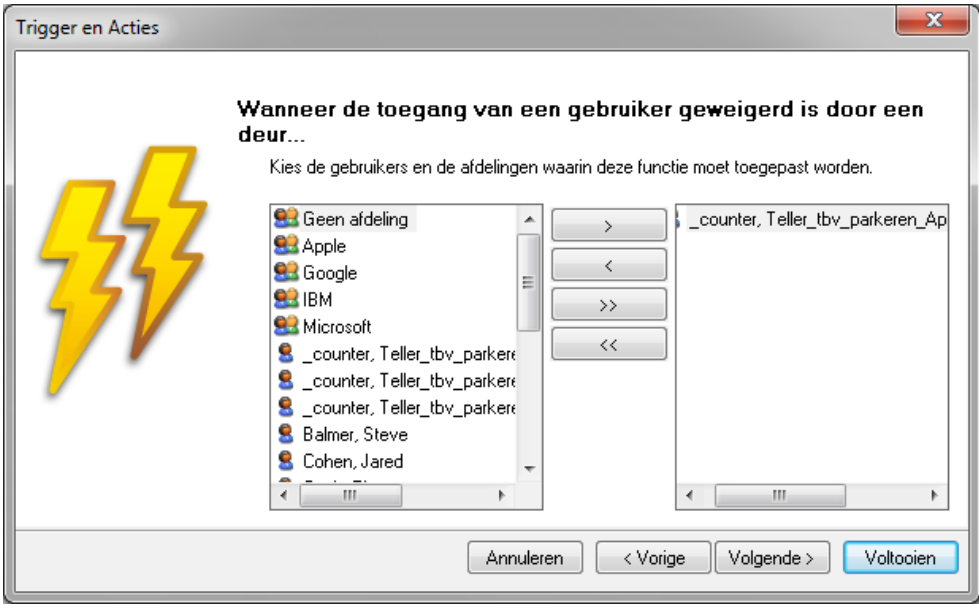

Afbeelding 24

Als 2<sup>e</sup> stap moet deze trigger gekoppeld worden aan de 'speciale' gebruiker van het bedrijf waarvan de vol-lamp gekoppeld moet worden.

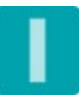

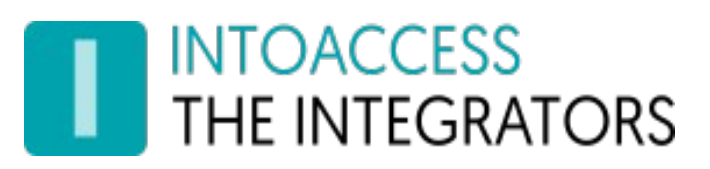

![](_page_22_Picture_41.jpeg)

Afbeelding 25

In de 3<sup>e</sup>stap is de standaardwaarde 'Overal' een bruikbare keuze.

![](_page_22_Picture_42.jpeg)

Afbeelding 26

Als 4<sup>e</sup> stap moet aangegeven worden wanneer de functie actief is. Selecteer hier 24 uur / 7 dagen.

![](_page_23_Picture_1.jpeg)

![](_page_23_Picture_44.jpeg)

Afbeelding 27

Als 5<sup>e</sup> stap moet de tijdsvertraging tussen de trigger en de actie worden opgegeven. Selecteer hier "Geen vertraging".

![](_page_23_Picture_45.jpeg)

Afbeelding 28

Als 6<sup>e</sup> stap moet als actie het schakelen van een I/O uitgang worden geselecteerd.

![](_page_23_Picture_8.jpeg)

![](_page_24_Picture_1.jpeg)

![](_page_24_Picture_49.jpeg)

Afbeelding 29

De 7<sup>e</sup>stap bestaat uit het definiëren van de juiste module uitgang, en het opgeven van de tijdsduur dat het contact aangestuurd moet worden.

Als het de bedoeling is dat de lamp continue blijft branden, zolang alle parkeerplaatsen bezet zijn, dan mag het veld 'Gedurende I inschakelen' niet aangevinkt zijn.

![](_page_24_Picture_50.jpeg)

Afbeelding 30

Geef als laatste stap een duidelijke naam aan de betreffende trigger.

![](_page_24_Picture_9.jpeg)

![](_page_25_Picture_0.jpeg)

#### <span id="page-25-0"></span>Bij permanente aansturing van de vol-lamp

Indien de vol-lamp moet blijven branden zolang alle parkeerplaatsen van een betrokken bedrijf bezet zijn moeten er, per bedrijf, een tweetal 'Triggers en Acties' worden gedefinieerd.

De eerste 'Trigger en Actie' is gelijk aan die zoals is beschreven bij het tijdelijk aansturen van een vollamp. (zie hierboven). Alleen in stap 7 mag het veld 'Gedurende I inschakelen' niet aangevinkt worden.

De tweede 'Trigger en Acties' zorgt ervoor dat de vol-lamp weer uitgeschakeld wordt zodra er weer een parkeerplaats beschikbaar komt voor het betrokken bedrijf.

![](_page_25_Picture_112.jpeg)

Afbeelding 31

Als 1<sup>e</sup> stap moet nu een trigger aangemaakt worden die geactiveerd wordt: "Wanneer een gebruiker toegang gekregen heeft door een deur..".

De 2<sup>e</sup>, 3<sup>e</sup>, 4<sup>e</sup>, 5<sup>e</sup> en 6<sup>e</sup> stap komen overeen met de eerder aangemaakte trigger;

- 2. 'Koppelen aan speciale gebruiker'.;
- 3. 'Overal'.;
- 4. '24/7 actief'.;
- 5. 'Geen vertraging'.
- 6. 'Schakelen uitgang I/O module.

![](_page_25_Picture_15.jpeg)

![](_page_26_Picture_1.jpeg)

![](_page_26_Picture_33.jpeg)

Afbeelding 32

In de 7<sup>e</sup> stap moet de juiste uitgang van de I/O module ingesteld worden op uitschakelen. Als laatste stap moet ook nu weer een zinnige naam worden opgegeven.

![](_page_26_Picture_5.jpeg)

# **INTOACCESS** THE INTEGRATORS

# <span id="page-27-1"></span>Hardware modificaties

In dit hoofdstuk staan de hardware modificaties beschreven, die in combinatie met de Parking server nuttig kunnen zijn.

## <span id="page-27-0"></span>Standaard kaartlezer

Bij het gebruik can een standaard kaartlezer, zal bij het aanbieden van een kaart eerst toegang geweigerd worden, waarna vanuit de Parking server alsnog toegang wordt gegeven. Dit kan wat verwarrend werken, daar de kaartgebruiker allereerst het rode led signaal te zien krijgt.

Om dit te voorkomen, kan relais 2 van een controller worden gebruikt om de rode led aan te sturen. Deze optie dient in bij de configuratie te worden aangevinkt. (zie [De basis instellingen\)](#page-9-0)

In de onderstaande afbeelding ziet u hoe dit bedraad dient te worden.

![](_page_27_Figure_8.jpeg)

#### Afbeelding 33

Noot: Helaas is op een standaard controller slechts één extra relais aanwezig. Dit betekent dat indien er sprake is van een gecombineerde in- en uitrit, de rode leds parallel op relais 2 geschakeld moeten worden.

![](_page_27_Picture_11.jpeg)

![](_page_28_Picture_0.jpeg)

# <span id="page-28-1"></span>Parking Client

Dit hoofdstuk beschrijft de separate client applicatie, die optioneel geïnstalleerd kan worden voor gebruik bij een receptie of de parking inrit. Deze applicatie heeft zijn eigen (\*.msi) installatie bestand en communiceert rechtstreeks met Net2.

#### <span id="page-28-0"></span>Installatie

Wanneer u op het Net2ParkingClient.msi bestand installeert en voldoende rechten heeft, zal het onderstaande dialoogscherm worden getoond. Hier kunt u in zien welke versie u gaat installeren.

![](_page_28_Picture_58.jpeg)

Afbeelding 34 Afbeelding 35

Na het klikken op "next" heeft u nog de mogelijkheid de installatie map aan te passen, maar de standaard waarde is doorgaans prima.

![](_page_28_Picture_10.jpeg)

![](_page_29_Picture_0.jpeg)

## <span id="page-29-0"></span>Gebruik

Nadat de installatie correct is verlopen, kunt u de Net2ParkingClient applicatie starten.

De applicatie vraagt initieel om de pc naam of het ip adres, waarop de Net2 software is geïnstalleerd. De standaard waarde van 'localhost' kunt u alleen gebruiken wanneer de client software op de Net2 pc is geïnstalleerd en zal in de meeste gevallen dus aangepast moeten worden. Bij een volgende keer dat u de applicatie start, zal deze echter hebben onthouden wat voor adres u daar de laatste keer hebt ingegeven.

![](_page_29_Picture_74.jpeg)

#### Afbeelding 36

Als vervolgens de applicatie succesvol verbinding kan maken met Net2, kunt u inloggen met een "Net2 systeembeheerder" account wat al bestond of middels de standaard Net2 software is aangemaakt.

![](_page_29_Picture_75.jpeg)

Afbeelding 37

Accounts die doorgaans al bestaan zijn "Systeembeheerder" en "OEM Client". Beiden hebben de maximale rechten van de rol "Systeembeheerder", maar de met de laatste kan echter niet worden ingelogd met de standaard Net2 client (wel met de Net2ParkingClient). Deze eigenschap maakt het een veilige keus voor een receptie met het recht om personen toe te laten.

![](_page_30_Picture_1.jpeg)

Na het inloggen ziet u een scherm wat er mogelijk een beetje als volgt uit ziet:

![](_page_30_Figure_3.jpeg)

Afbeelding 38

Wat u precies te zien krijgt is afhankelijk van de teller ( counter) definities die zijn gemaakt in Net2. Indien er (nog) geen teller definities zijn gemaakt, zult u alleen de melding zien dat deze definities ontbreken.

Bij een correcte configuratie, wordt een visuele presentatie gegeven van de bezetting van de parkeerplaatsen, onderverdeeld naar bedrijf. De volgorde van bedrijven is alfabetisch en de grootte van de bezetting balken is afgestemd op de venstergrootte.

Een regel bestaat uit de volgende elementen:

- Bedrijfs-/afdelingsnaam: De 'voornaam' van de betreffende teller gebruiker;
- Bezetting balk: Indien nog niet vol is deze blauw; zodra vol wijzigt dit in rood
- Huidige/max waarde: het aanwezige aantal / het maximaal mogelijke aantal

Onder instellingen kunt een taalkeuze maken tussen Nederlands, Frans en Engels en een ander font selecteren om in het weergave-scherm te gebruiken. De applicatie zal daarbij proberen de beschikbare schermruimte zo goed mogelijk te verdelen. De laatste instelling optie is om een volledig scherm (F11) te gebruiken. Na het kiezen van deze optie, zal het volledige scherm worden benut en zijn ook de menu opties niet meer zichtbaar. U kunt hier weer uit komen middels de escape toets.

De overige menu opties zijn Uit/inloggen en Over. Met de eerste kunt (afhankelijk van uw huidige verbindingsstatus) in- of uitloggen, met de tweede krijgt u informatie over de applicatie te zien.

![](_page_31_Picture_0.jpeg)

# <span id="page-31-0"></span>Bedieningsmogelijkheden

Wanneer u inlogt met een gebruiker zonder "Systeembeheerder" rol, zal met de applicatie alleen kunnen worden gekeken. Indien u echter wel deze rol heeft, kunt u tevens een aantal handelingen verrichten. Wanneer u op de bezetting balk klikt, opent een pop-up menu:

![](_page_31_Picture_92.jpeg)

Aantal aanwezigen aanpassen: Indien op een of andere reden het aangegeven aantal niet meer overeen stemt met de werkelijke situatie, kan hier het aantal direct gecorrigeerd worden.

Iemand naar binnen laten: Met deze optie kunt u aangeven dat u toegang wilt geven namens een specifiek bedrijf. Indien er meerdere toegangsmogelijkheden zijn, zal u eerst de juiste locatie moeten kiezen. Indien er maar één optie is, zal de standaard keuze altijd de juiste zijn en is alleen een bevestiging nodig door op OK te drukken. De afsluiting zal vervolgens openen en de teller ophogen.

![](_page_31_Picture_7.jpeg)

Afbeelding 40

Noot: indien er geen plaats meer vrij is voor het bedrijf, zal deze handeling niet mogelijk zijn.

Iemand naar buiten laten: Met deze optie kunt u aangeven dat u iemand naar buiten wilt laten namens een specifiek bedrijf. Indien er meerdere exit mogelijkheden zijn, zal u ook hier eerst de juiste locatie moeten kiezen. De afsluiting zal vervolgens openen en de tellen verlagen. Mogelijk moeten de 'exit' lezers worden opgegeven op de command line van de applicatie, zie afbeelding 41 of via het configuratiebestand.

# **INTOACCESS THE INTEGRATORS**

# <span id="page-32-1"></span>**Configuratie**

De client applicatie biedt enkele configuratie opties, zodat de werking op diverse situaties kan worden afgestemd.

#### <span id="page-32-0"></span>Command line opties

Door command line opties mee te geven, kunt er er voor zorgen dat de applicatie automatisch inlogt bij het opstarten en eventueel direct naar een volledig scherm schakelt. Dit kan bijvoorbeeld handig zijn bij een informatie scherm bij de inrit.

- /f : Start full screen
- /h <net2 server adres> : Net2 server waaraan te verbinden
- /u <gebruikersnaam> : Net2 gebruikersnaam
- /p <wachtwoord> : Net2 wachtwoord
- /c <companyA;companyB> : Puntkomma gescheiden selectie lijst van bedrijven die getoond moeten worden (=voornaam veld). Indien geen match: toon alles.
- /e "<reader1;reader2> : Puntkomma gescheiden lijst met de namen van de lezers bij de uitgangen.

Voorbeeld, waarbij alleen IBM wordt weergegeven:

#### Net2ParkingClient.exe **/h 172.28.240.159 /u "System engineer" /p net2 /c "IBM"**

![](_page_32_Picture_112.jpeg)

![](_page_32_Picture_15.jpeg)

![](_page_33_Picture_0.jpeg)

Afbeelding 41

#### <span id="page-33-2"></span>Configuratie bestand

Het gedrag van de applicatie kan tevens worden beïnvloed door aanpassingen in het configuratie bestand Net2ParkingClient.exe.config, wat u kunt vinden in de installatie map.

Dit XML bestand heeft twee relevante secties, waar u (voorzichtig) handmatig aanpassingen in kunt doen met Notepad. Hier zal u hoogstwaarschijnlijk administrator rechten voor nodig hebben.

#### <span id="page-33-1"></span>Aanpassen van te tonen tellers

```
 <applicationSettings>
     <Net2ParkingClient.Properties.Settings>
       <setting name="CounterIds" serializeAs="String">
        <! - By setting the value to a semi-colon separated list of counter id's, you can 
select
         which companies should be visible to the user. If value is not set, all 
companies are
         displayed.
         <value>4945</value>
         -->
         <value />
       </setting>
       <setting name="ExitReaderNames" serializeAs="String">
         <value>Slagboom UIT (Out);Schuifhek Garage (Out)</value>
       </setting>
     </Net2ParkingClient.Properties.Settings>
   </applicationSettings>
```
Let erop dat bij het toevoegen van een setting de oorspronkele <value /> vervangen wordt door een <value>[waarde]</value> combinatie, zoals hierboven wordt getoond. Standaard heeft 'value' geen waarde, wat er toe leidt dat alle tellers worden getoond. Door hier echter een komma gescheiden lijst van teller gebruiker database id's op te geven, kunt u een selectie maken van te tonen tellers.

#### <span id="page-33-0"></span>Hoe komt u aan de teller gebruiker database id's?

Deze kunt u terugvinden in het log bestand die de Net2ParkingClient produceert. Wanneer u reeds een keer succesvol bent aangemeld met de applicatie, zal deze de gevonden teller id's naar het log bestand geschreven hebben. Het log bestand staat doorgaans hier:

c:\IntoAccess\Net2ParkingClient\Net2ParkingClient.log

De regels waar u naar kunt zoeken zien er als volgt uit:

2018-06-19 09:56:33,263 [Net2ParkingClient.Model.Net2XS,1] DEBUG Authentication succeeded

2018-06-19 09:56:33,637 [Net2ParkingClient.View.MainForm,1] INFO Counter #29: 'Apple' (Department 3)

# INTOACCESS<br>THE INTEGRATORS

2018-06-19 09:56:33,637 [Net2ParkingClient.View.MainForm,1] INFO Counter #27: 'IBM' (Department 1)

2018-06-19 09:56:33,637 [Net2ParkingClient.View.MainForm,1] INFO Counter #28: 'Microsoft' (Department 2)

Noot: deze waarden zullen bij u naar alle waarschijnlijkheid anders zijn.

Door bijvoorbeeld <value>28,29</value> te in te geven, zullen alleen Microsoft en Apple zichtbaar zijn.

#### <span id="page-34-0"></span>Aanpassen van de bedieningsmogelijkheden

Wanneer een gebruiker de "Systeembeheerder" rol heeft, zijn standaard alle bedieningsmogelijkheden beschikbaar:

- Aantal aanwezigen aanpassen (allowcounterchange)
- Iemand binnen laten (allowenter)
- Iemand buiten laten (allowexit)

Daar dit niet altijd wenselijk is, kan dit per teller worden aangepast (zie vorige hoofdstuk voor het achterhalen van de teller id's). Indien geen definitie wordt gemaakt, is alles toegestaan.

```
 <AllowanceConfiguration>
  \leq 1 Each Allowance entry is setting for the supplied counterid 
     The settings for counterid="" are the default settings for each not defined counterid
   <Allowance counterid="4945" allowcounterchange="false" allowenter="true" allowexit="true" />
   <Allowance counterid="4946" allowcounterchange="false" allowenter="false" allowexit="true" />
   -->
 </AllowanceConfiguration>
```
Door bijvoorbeelde de volgende regel op te nemen:

<Allowance counterid="27" allowcounterchange="false" allowenter="false" allowexit="true" /> Zal het voor IBM alleen mogelijk zijn mensen uit te laten rijden. De overige opties zullen in het geheel niet worden getoond.

![](_page_34_Picture_15.jpeg)

![](_page_35_Picture_0.jpeg)

Net2ParkingServer **Handleiding** Versie 1.4

Handleiding Net2ParkingServer Versie 1.4

![](_page_35_Picture_3.jpeg)